### )ffice Unidad 6. Las funciones

Esta unidad es la **unidad una de las más importantes del curso**, pues en su comprensión y manejo está la base de Excel. Qué es una hoja de cálculo sino una base de datos que utilizamos con una serie de fórmulas para evitar tener que recalcular por cada cambio que hacemos. Por eso esta unidad es fundamental para el desarrollo del curso y la buena utilización de Excel.

Vamos a **profundizar** en el **manejo de funciones** ya definidas por Excel 2010 para agilizar la creación de hojas de cálculo, **estudiando la sintaxis** de éstas así como el **uso del asistente para funciones**, herramienta muy útil cuando no conocemos muy bien las funciones existentes o la sintaxis de éstas.

### *6.1. Introducir funciones*

Una **función es una fórmula** predefinida por Excel (o por el usuario) **que opera con uno o más valores y devuelve un resultado** que aparecerá directamente en la celda o será utilizado para calcular la fórmula que la contiene.

La **sintaxis** de cualquier función es:

**nombre\_función(argumento1;argumento2;...;argumentoN)**

Siguen las siguientes reglas:

- Si la función va al comienzo de una fórmula debe empezar por el signo =.

- Los argumentos o valores de entrada van siempre entre paréntesis. No dejes espacios antes o después de cada paréntesis.

- Los argumentos pueden ser valores constantes (número o texto), fórmulas o funciones.

- Los argumentos deben de separarse por un punto y coma **;**.

### Ejemplo: *=SUMA(A1:C8)*

Tenemos la función SUMA() que devuelve como resultado la suma de sus argumentos. El operador "**:**" nos **identifica un rango de celdas**, así **A1:C8** indica todas las celdas incluidas entre la celda A1 y la C8, así la función anterior sería equivalente a:

### *=A1+A2+A3+A4+A5+A6+A7+A8+B1+B2+B3+B4+B5+B6+B7+B8+C1+C2+C3+C4+ C5+C6+C7+C8*

Curso Excel 2010 Alfredo Rico RicoSoft 2011 47

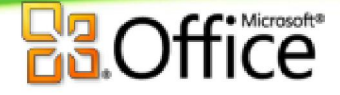

En este ejemplo se puede apreciar la ventaja de utilizar la función.

Las fórmulas pueden contener más de una función, y pueden aparecer funciones anidadas dentro de la fórmula.

#### Ejemplo: *=SUMA(A1:B4)/SUMA(C1:D4)*

Existen muchos tipos de funciones dependiendo del tipo de operación o cálculo que realizan. Así hay funciones matemáticas y trigonométricas, estadísticas, financieras, de texto, de fecha y hora, lógicas, de base de datos, de búsqueda y referencia y de información.

Para introducir una fórmula debe escribirse en una celda cualquiera tal cual introducimos cualquier texto, **precedida** siempre del **signo =**.

Si quieres conocer más sobre los **operadores más utilizados** y las **precedencias de los operadores** visita nuestro avanzado al final.

### *6.2. Autosuma y funciones más frecuentes*

Una función como cualquier dato **se puede escribir directamente en la celda** si conocemos su sintaxis, pero Excel **dispone** de herramientas que facilitan esta tarea.

En la pestaña **Inicio** o en la de **Fórmulas** encontrarás el botón de **Autosuma** que nos permite **realizar la función SUMA de forma más rápida**.  $\Sigma$  Autosuma  $\Sigma$ Suma

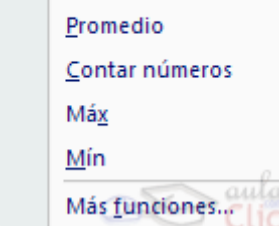

Con este botón tenemos acceso también a otras funciones utilizando la flecha de la derecha del botón. Al hacer clic sobre ésta aparecerá la lista desplegable de la imagen. Y podremos utilizar otra función que no sea la **Suma**, como puede ser **Promedio** (calcula la media aritmética), **Cuenta** (cuenta valores), **Máx** (obtiene el valor máximo) o **Mín** (obtiene el valor mínimo). Ademas de poder accesar al diálogo de funciones a través de **Más Funciones...**.

Para utilizar éstas opciones, asegúrate de que tienes seleccionada la celda en que quieres que se realice la operación antes de pulsar el botón.

# *6.3. Insertar función*

Para insertar cualquier otra función, también podemos utilizar el **asistente**. Si queremos introducir una función en una celda:

Situarse en la celda donde queremos introducir la función.

Hacer clic en la pestaña **Fórmulas**

Elegir la opción **Insertar función**.

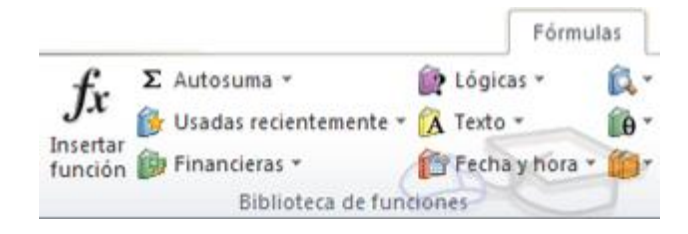

O bien, hacer clic sobre el botón de la barra de fórmulas.

Aparecerá el siguiente cuadro de diálogo **Insertar función**:

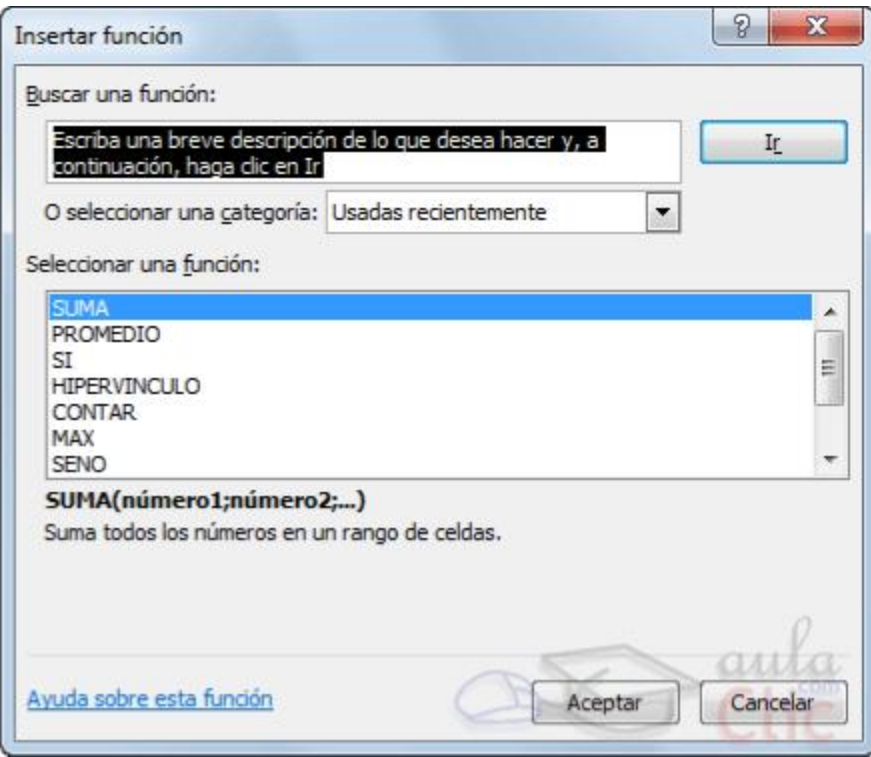

Excel 2010 nos permite **buscar la función que necesitamos escribiendo una breve descripción de la función** necesitada en el recuadro **Buscar una función:** y a continuación hacer clic sobre el botón  $\Box$ <sup>r</sup>  $\Box$ , de esta forma no es necesario conocer cada una de las funciones que incorpora Excel ya que el nos mostrará en el

cuadro de lista **Seleccionar una función:** las funciones que tienen que ver con la descripción escrita.

Para que la lista de funciones no sea tan extensa podemos seleccionar previamente una categoría del cuadro combinado **O seleccionar una categoría:**, esto hará que en el cuadro de lista sólo aparezcan las funciones de la categoría elegida y reduzca por lo tanto la lista. Si no estamos muy seguros de la categoría podemos elegir **Todas**.

En el cuadro de lista **Seleccionar una función:** hay que elegir la función que deseamos haciendo clic sobre ésta.

Observa como conforme seleccionamos una función, en la parte inferior nos aparecen los distintos argumentos y una breve descripción de ésta. También disponemos de un enlace **Ayuda sobre esta función** para obtener una descripción más completa de dicha función.

A final, hacer clic sobre el botón **Aceptar.**

La ventana cambiará al cuadro de diálogo **Argumentos de función**, donde nos pide introducir los argumentos de la función: Este cuadro variará según la función que hayamos elegido, en nuestro caso se eligió la función *SUMA* ().

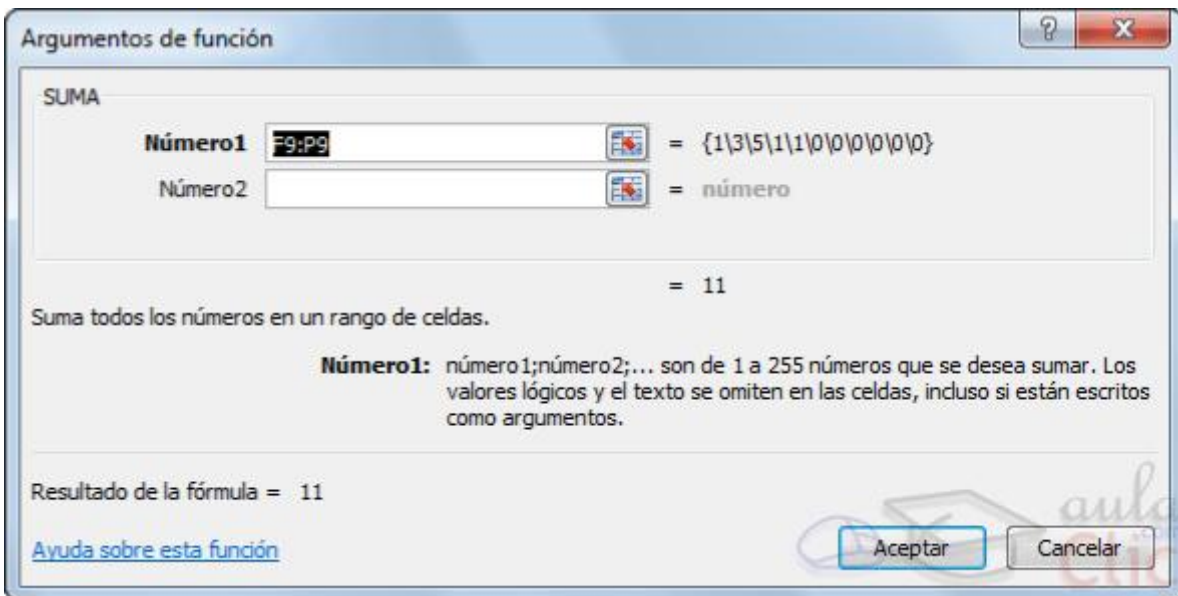

En el recuadro **Número1** hay que indicar el **primer argumento** que generalmente será una celda o rango de celdas tipo *A1:B4* . Para ello, hacer clic sobre le botón para que el cuadro se haga más pequeño y podamos ver toda la hoja de cálculo, a continuación **seleccionar el rango de celdas o la celda deseadas como primer argumento** (para seleccionar un rango de celdas haz clic con el botón izquierdo del ratón sobre la primera celda del rango y sin soltar el botón arrástralo hasta la última celda del rango) y pulsar la tecla INTRO para volver al cuadro de diálogo.

Curso Excel 2010 - Alfredo Rico - RicoSoft 2011 50

En el recuadro **Número2** habrá que indicar cuál será el **segundo argumento**. Sólo en caso de que existiera.

Si introducimos segundo argumento, aparecerá otro recuadro para el tercero, y así sucesivamente.

Cuando tengamos introducidos todos los argumentos, hacer clic sobre el botón **Aceptar**.

Si por algún motivo **insertáramos una fila en medio del rango de una función**, **Excel expande automáticamente el rango** incluyendo así el valor de la celda en el rango. Por ejemplo: Si tenemos en la celda *A5* la función *=SUMA(A1:A4)* e insertamos un fila en la posición 3 la fórmula se expandirá automáticamente cambiando a *=SUMA(A1:A5)*.

Si quieres conocer más sobre las **referencias y nombres** visita nuestro básico.

**Utilizar Expresiones como argumentos de las Funciones**

Excel permite que en una función tengamos como argumentos expresiones, por ejemplo la suma de dos celdas (A1+A3). El orden de ejecución de la función será primero resolver las expresiones y después ejecutar la función sobre el resultado de las expresiones.

Por ejemplo, si tenemos la siguiente función *=Suma((A1+A3);(A2-A4))* donde:

A1 vale 1

A2 vale 5

A3 vale 2

A4 vale 3

Excel resolverá primero las expresiones **(A1+A3) y (A2-A4)** por lo que obtendremos los valores **3** y **2** respectivamente, después realizará la suma obteniendo así **5** como resultado.

### **Utilizar Funciones como argumentos de las Funciones**

Excel también permite que una función se convierta en argumento de otra función, de esta forma podemos realizar operaciones realmente complejas en una simple celda. Por ejemplo *=MAX(SUMA(A1:A4);B3)* , esta fórmula consta de la combinación de dos

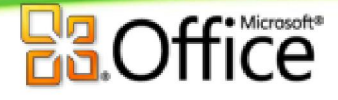

funciones, la suma y el valor máximo. Excel realizará primero la suma *SUMA(A1:A4)* y después calculará el valor máximo entre el resultado de la suma y la celda B3.

### *6.4. Funciones de fecha y hora*

De entre todo el conjunto de funciones, en este apartado estudiaremos las funciones dedicadas al tratamiento de fechas y horas.

Y estas son todas las posibles funciones ofrecidas por Excel.

En varias funciones veremos que el argumento que se le pasa o el valor que nos devuelve es un "**número de serie**". Pues bien, Excel llama número de serie al número de días transcurridos desde el 0 de enero de 1900 hasta la fecha introducida, es decir coge la fecha inicial del sistema como el día 0/1/1900 y a partir de ahí empieza a contar, en las funciones que tengan núm\_de\_serie como argumento, podremos poner un número o bien la referencia de una celda que contenga una fecha.

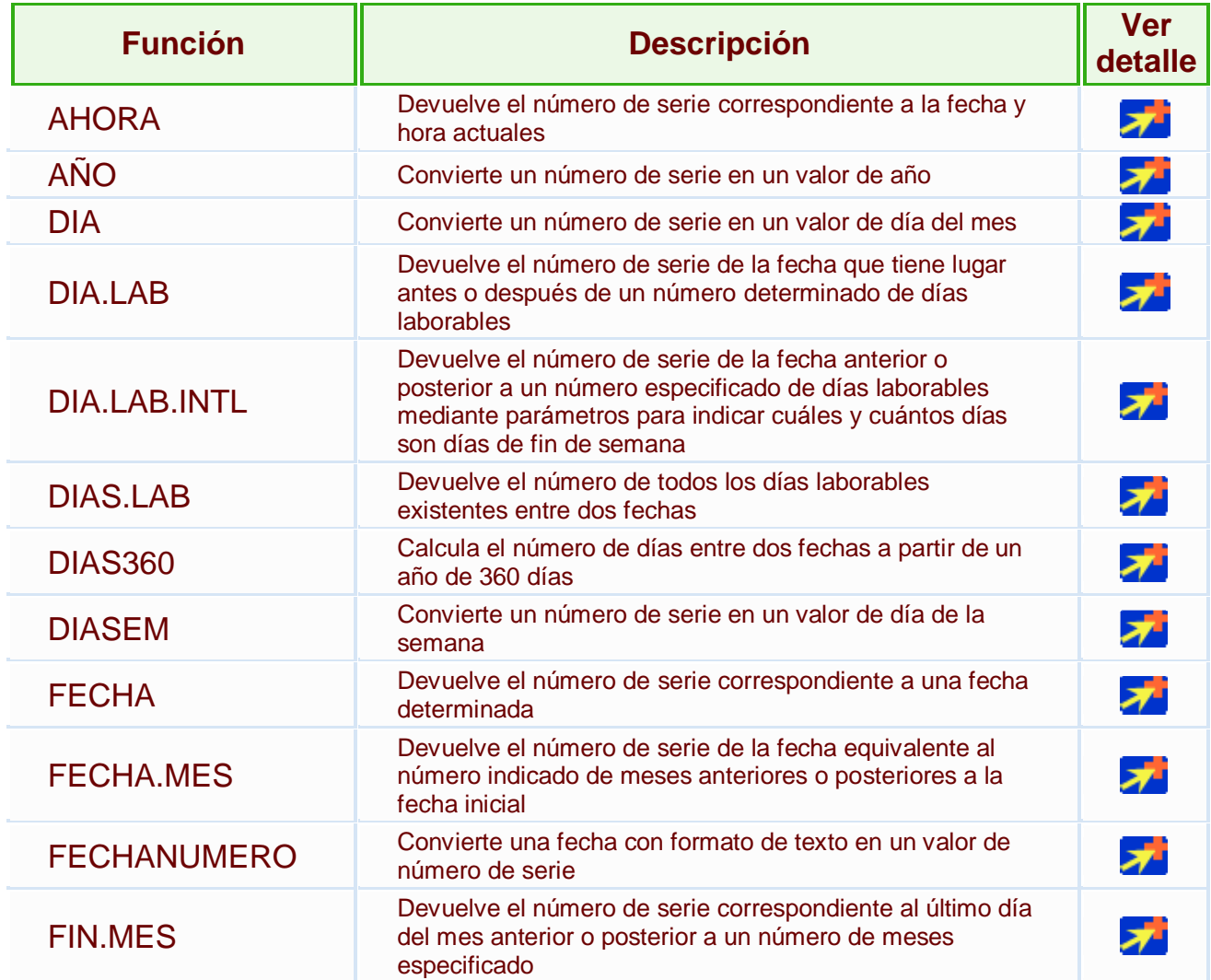

## **Office**

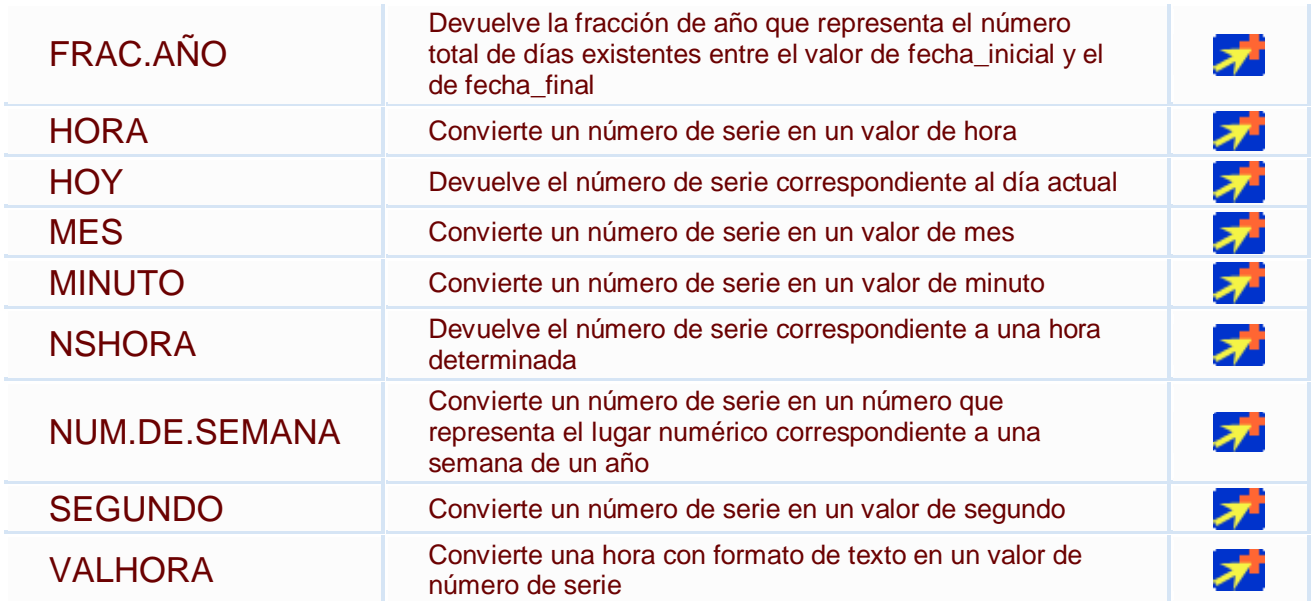

### *6.5. Funciones de texto*

Una hoja de cálculo está pensada para manejarse dentro del mundo de los números, pero Excel también tiene un conjunto de funciones específicas para la manipulación de texto.

Estas son todas las funciones de texto ofrecidas por Excel.

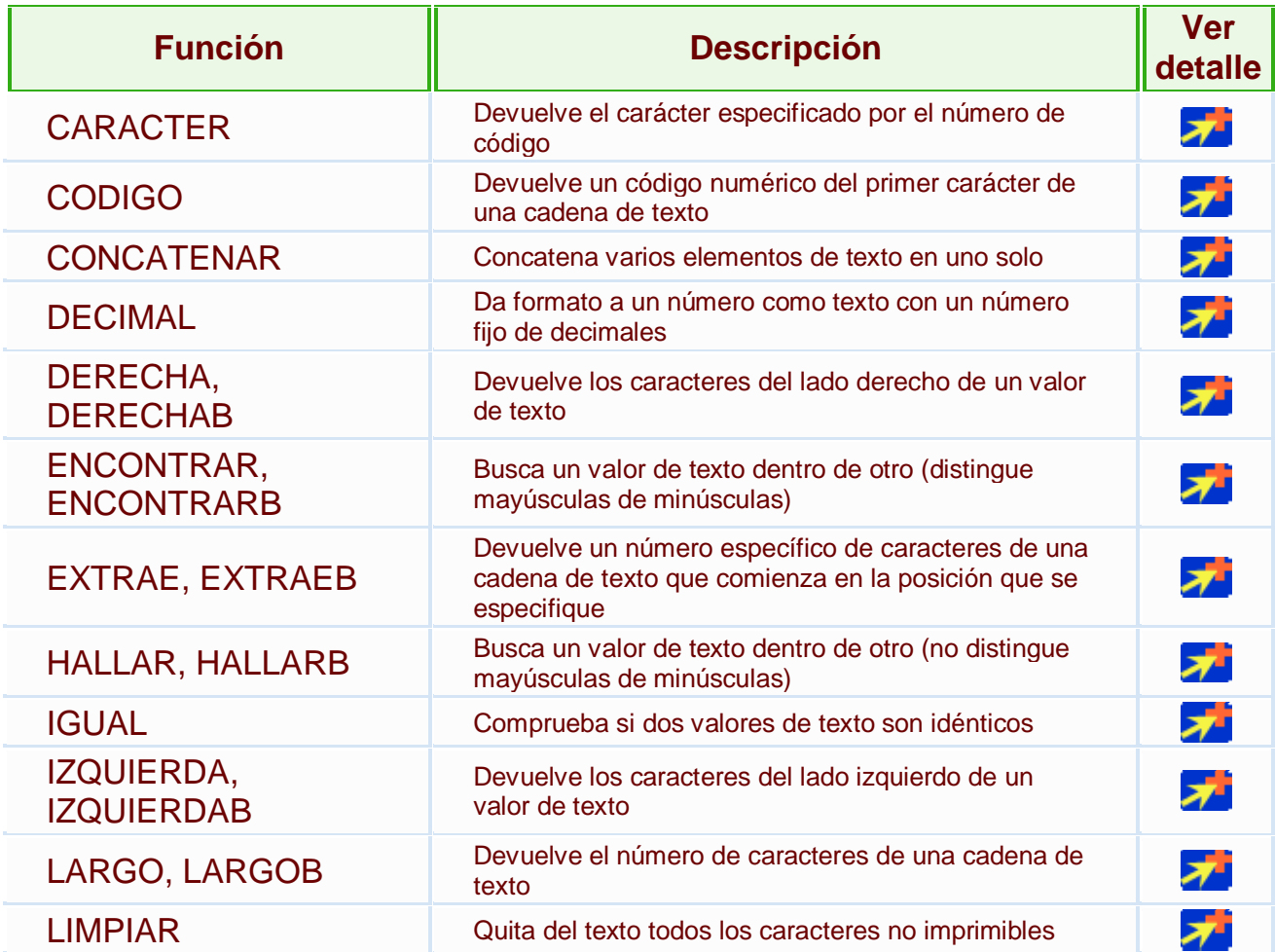

Curso Excel 2010 Alfredo Rico RicoSoft 2011 53

## **Iffice**

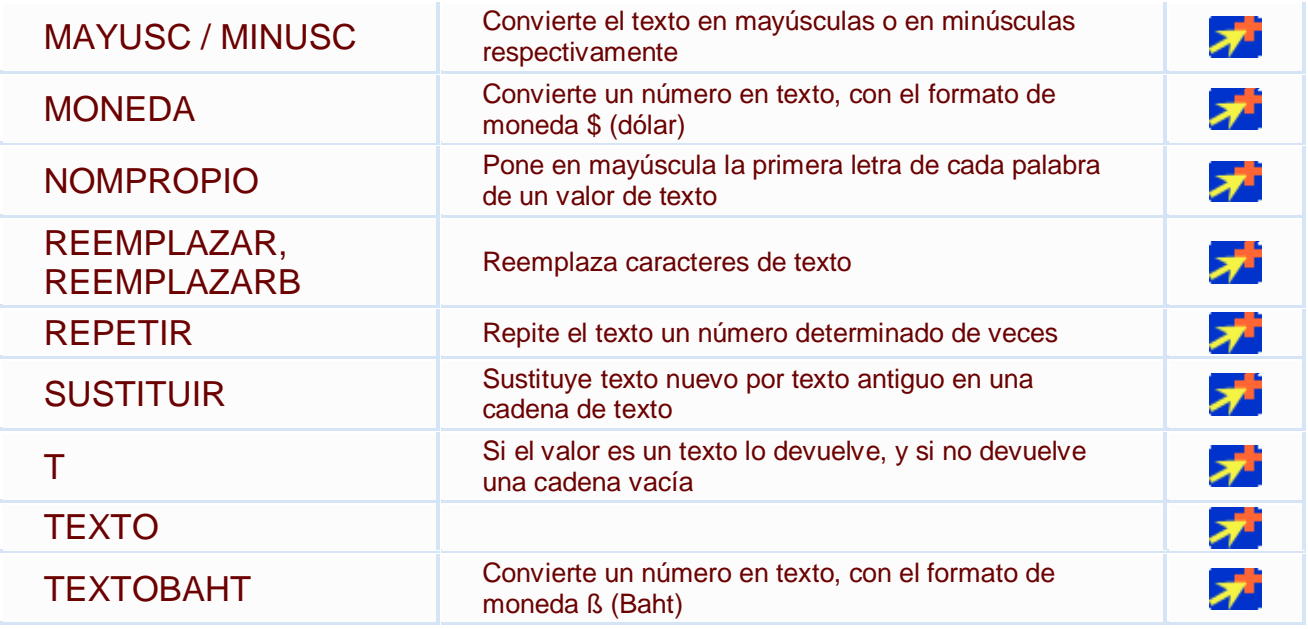

### *6.6. Funciones de búsqueda*

En una hoja de Excel es muy importante coger los datos correctos para trabajar con las fórmulas diseñadas. Por eso existe una agrupación de funciones específicas para realizar búsquedas de datos.

Comprendamos qué es en sí una búsqueda, cuando queremos encontrar alguna información de algo no buscamos directamente por lo que buscamos pues lo desconocemos, realizamos una búsqueda de una propiedad o algo similar que conocemos que puede tener lo que buscamos. Por ejemplo, si buscamos a una persona, describimos su aspecto físico, si buscamos el nº de teléfono de un restaurante, buscamos en la guía de teléfonos por el nombre del restaurante. Normalmente el dato que queremos encontrar no lo conocemos por eso buscamos por otros datos que sí conocemos.

Estas son las funciones disponibles por Excel para realizar búsquedas:

![](_page_7_Picture_169.jpeg)

### **Iffice**

![](_page_8_Picture_182.jpeg)

### *6.7. Funciones financieras*

Excel es una de las herramientas más potentes para trabajar con información y cálculos financieros, ofrece una amplia gama de funciones prediseñadas para crearte tu propia "caja de ahorros en casa".

Todas estas funciones están agrupadas en la categoría de **Financieras.**

Vamos a estudiar la amplia gama de **funciones financieras** que nos ofrece Excel:

![](_page_8_Picture_183.jpeg)

Curso Excel 2010 – Alfredo Rico – RicoSoft 2011 55

## **Ba**Office

![](_page_9_Picture_218.jpeg)

![](_page_10_Picture_160.jpeg)

### *6.8. Otras funciones*

Además de las funciones anteriormente mencionadas, existe un gran abanico de funciones de diferentes categorías que nos pueden ser de gran utilidad.

En este capítulo veremos algunas de ellas clasificándolas por categorías.

![](_page_10_Picture_161.jpeg)

Curso Excel 2010 – Alfredo Rico – RicoSoft 2011 57

## ficrosoft<sup>s</sup>

![](_page_11_Picture_150.jpeg)

### *6.9. Controlar errores en funciones*

Al igual que podíamos definir condiciones de validación para los datos, podemos controlar los errores en las fórmulas. Para corregirlos necesitaremos, primero, localizarlos.

Por ejemplo, al introducir una fórmula manualmente podemos cometer un error sintáctico como *=PROMEDO(A1:A9)*, lo que provocaría que apareciese en la celda un error de tipo *#¿NOMBRE?*.

Si pulsamos sobre la pestaña **Formulas** encontraremos el botón **Comprobación de** 

![](_page_11_Picture_151.jpeg)

**errores...** dentro del grupo **Auditoría de fórmulas**.

Desde la pequeña flecha de la derecha podemos desplegar un menú, con opciones interesantes como localizar **Referencias circulares**. Si hay alguna, aparece su localización en el submenú.

En éste apartado vamos a ver la primera opción, **Comprobación de errores...**, que realiza la misma acción que pulsar directamente sobre el botón sin desplegar el menú.

Aparece el cuadro de diálogo **Comprobaciones de errores** como el que vemos en la imagen donde nos informa de qué tipo de error se ha detectado y en ocasiones nos puede **ofrecer** corrección.

![](_page_12_Picture_107.jpeg)

La parte más interesante es la descripción del error. Lo normal es que con ella sepamos cuál es el problema y pulsando **Modificar en la barra de fórmulas**, la rectifiquemos manualmente.

Con los botones **Anterior** y **Siguiente** podremos ir moviéndonos entre los errores del libro, si es que hay más de uno.

Además, disponemos de herramientas útiles como la **Ayuda sobre este error**, u **Omitir error**, para dejar la fórmula tal y como está.

El botón **Mostrar pasos de cálculo...** nos abre un cuadro de diálogo donde evalua la fórmula y nos informa dónde se encuentra el error, si es en el nombre de la función o si está en los parámetros de la fórmula.

### **Otras herramientas de Auditoría de fórmulas**

En la pestaña de **Fórmulas** también hay disponibles otras opciones útiles.

![](_page_12_Picture_108.jpeg)

**- Rastrear precedentes** dibuja unas flechas indicando dónde están las celdas involucradas en la fórmula.

**- Rastrear dependientes** dibuja flechas indicando a qué fórmula pertenece la celda seleccionada, si es que pertenece a alguna fórmula.

![](_page_13_Picture_0.jpeg)

También se pueden rastrear desde la opción **Rastrear error** del menú **Comprobación de errores....**.

**- Quitar flechas** elimina las flechas indicativas de celdas creadas con **Rastrear dependientes** o **Rastrear precedente**s.

**- Evaluar fórmula** <sup>6</sup> abre un cuadro de diálogo que muestra la fórmula de la celda activa y sus resultados.

![](_page_13_Picture_4.jpeg)

- La **Ventana inspección** permite hacer un seguimiento del valor de las celdas.

### *6.10. Enlazando y consolidando hojas de trabajo*

Ya hemos visto cómo trabajar con datos y cómo trabajar con fórmulas. Es inevitable hablar de los conceptos enlazar y consolidar hojas.

**Enlazar hojas de trabajo.**

El concepto de enlazar en Excel es el hecho de utilizar fórmulas de varias hojas para combinas datos. Al enlazar hojas de trabajo estamos creando una dependencia de una con respecto a la otra, apareciendo así dos conceptos:

- **el libro de trabajo dependiente**: es el que contiene las fórmulas.

- **el libro de trabajo fuente**: es el que contiene los datos.

La cuestión que debemos plantearnos antes de enlazar hojas de trabajo, es si realmente nos hace falta complicarnos tanto o sencillamente podemos hacerlo todo en una misma hoja.

No existe una respuesta genérica, dependerá de la envergadura de los datos y de las fórmulas; si las hojas las van a utilizar varias personas, etc.

Para crear un libro de trabajo dependiente debemos crear fórmulas de referencias externas, es decir fórmulas que hacen referencia a datos que se encuentran en una hoja externa a la que está la fórmula.

![](_page_14_Picture_0.jpeg)

Si quieres aprender cómo se crean fórmulas de referencia externa, puedes visitar el siguiente avanzado.

**Consolidar hojas de trabajo.**

El concepto de consolidar hojas de trabajo viene muy ligado al concepto de enlace que acabamos de ver. Se trata de entablar una relación entre varias hojas de trabajo. Si quieres aprender más sobre cómo **consolidar hojas de trabajo** visita el siguiente avanzado.